# Intégrer l'enquête en ligne Webex Experience Management (WxM) à la solution UCCE Ī

## **Contenu**

**Introduction** Conditions préalables Conditions requises Components Used Fond Flux de données pour un appel vocal **Configuration** Provisionner le service WXM sur Cloud Connect Configuration associée à ICM : Configuration associée CVP Configuration associée à Finesse **Vérification** Dépannage Informations connexes Vidéos

## **Introduction**

Ce document décrit en détail le flux de données entre la solution Cisco Contact Center Enterprise (CCE) et la plate-forme WxM. En outre, il fournit les étapes nécessaires à la configuration et à l'intégration de la solution afin d'obtenir un système de rétroaction en boucle fermée pour les appels vocaux.

# Conditions préalables

## Conditions requises

Cisco vous recommande de prendre connaissance des rubriques suivantes :

- CCE version 12.5 Unified Contact Center Enterprise (UCCE) et Package Contact Center Enterprise (PCCE)
- Customer Voice Portal (CVP) version 12.5
- Cloud Connect version 12.5
- Plate-forme WxM (anciennement appelée Cloud Cherry)

## Components Used

Les informations contenues dans ce document sont basées sur les versions de logiciel suivantes :

- UCCE 12.5(1) ES\_7
- $\cdot$  CVP 12.5(1) ES 8
- $\cdot$  VVB 12.5(1)
- $\bullet$  Cloud Connect 12.5(1) ES\_1
- Finesse 12.5(1) ES\_2
- Plate-forme WxM

The information in this document was created from the devices in a specific lab environment. All of the devices used in this document started with a cleared (default) configuration. If your network is live, make sure that you understand the potential impact of any command.

# Fond

WxM est la solution de gestion de l'expérience client (CEM) de nouvelle génération de Cisco qui permet aux entreprises de consolider et d'analyser en temps réel les données de voyage de tous les points de contact numériques, avant, pendant et après l'interaction avec le centre de contact.

# Flux de données pour un appel vocal

Ce flux de données est basé sur le flux d'appels complet du portail vocal du client (CVP).

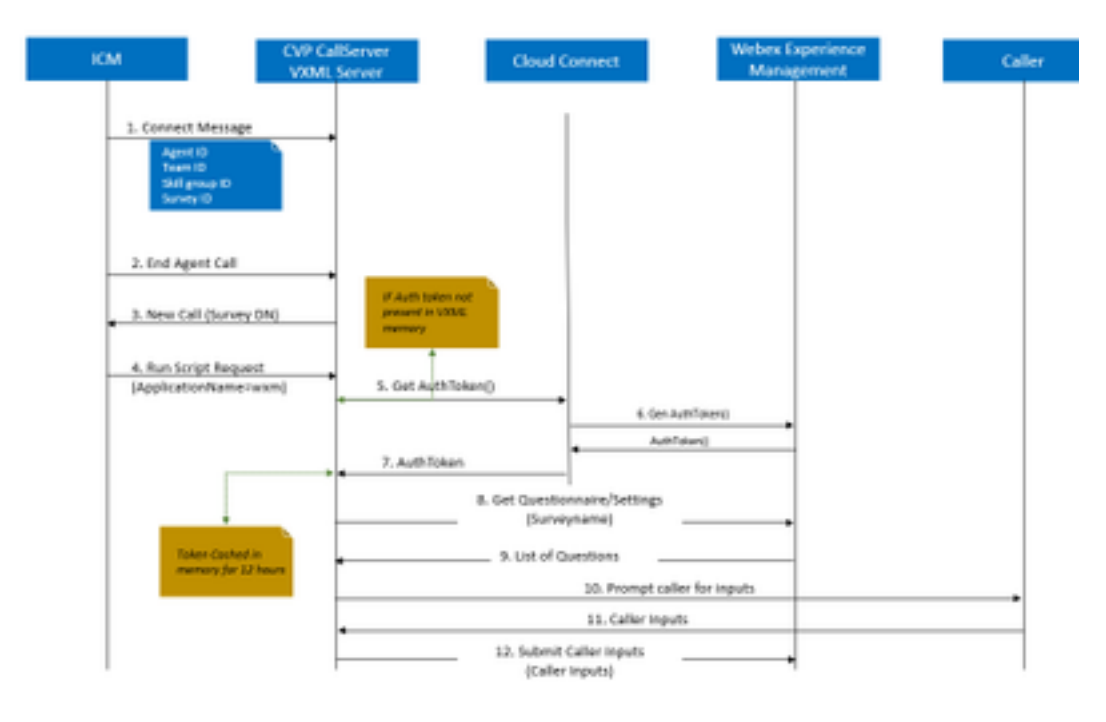

1. L'appel arrive dans le centre de contact et le système vérifie d'abord si la fonctionnalité WxM Post Call Survey (PCS) est activée pour l'application. Lors d'un appel entrant, lorsque le script de routage Intelligent Contact Management (ICM) alloue un agent, ICM renvoie les informations de contexte d'appel associées (ID d'agent, ID de groupe de compétences, ID d'équipe et ID de questionnaire) au CVP dans le message de connexion. Pour ce faire, la variable CxSurveyInfo de contexte d'appel étendu (ECC) permet d'obtenir des informations.

2. L'agent, après la conversation avec le client, met fin à l'appel.

3. La fin de l'appel déclenche une nouvelle demande d'appel de CVP vers le DN d'enquête dans ICM.

4.Le DN de l'enquête est associé à un type d'appel dans ICM qui exécute un script de routage qui retourne une demande de script d'exécution contenant le nom d'application VXML (Voice Extensible Markup Language) (c.-à-d. wxm) au CVP, ainsi que d'autres détails de contexte d'appel, tels que l'ID d'agent, l'ID de groupe de compétences, l'ID d'ID d'équipe et d'équipe et d'équipe.

5. Le composant serveur VXML dans CVP appelle une API getAuthToken() pour vérifier si un jeton d'autorisation est présent dans sa mémoire afin d'interagir avec la plate-forme WxM. Si le jeton n'existe pas, une demande est envoyée au serveur Cloud Connect.

6. Le serveur Cloud Connect utilise les informations d'identification de l'organisation (informations d'identification de l'administrateur et clé API) de WxM pour appeler l'API getAuthToken().

7. Il reçoit le jeton d'authentification de WxM et les informations sont renvoyées au serveur VXML, où est mis en cache pendant 12 heures.

8.Le serveur VXML avec les informations du jeton d'authentification et les détails du nom de l'enquête (reçus à l'étape 1) appelle la fonction get Questionnaire() et l'appel de l'API get Settings() à WxM.

9. WxM renvoie le questionnaire au serveur VXML. Ces informations sont d'abord analysées pour déterminer si des questions de l'IVP sont présentes. S'ils sont présents, en fonction des paramètres d'appel, l'algorithme de hachage de l'API est récupéré. Pendant 12 heures, le questionnaire est enregistré dans la mémoire du serveur.

10.Le serveur VXML interagit avec l'appelant et invite les questions de commentaires.

11. Les réponses envoyées par l'appelant sont collectées par le serveur VXML.

12. Une fois que les réponses à toutes les questions sont collectées, elles sont renvoyées au référentiel WxM.

## **Configuration**

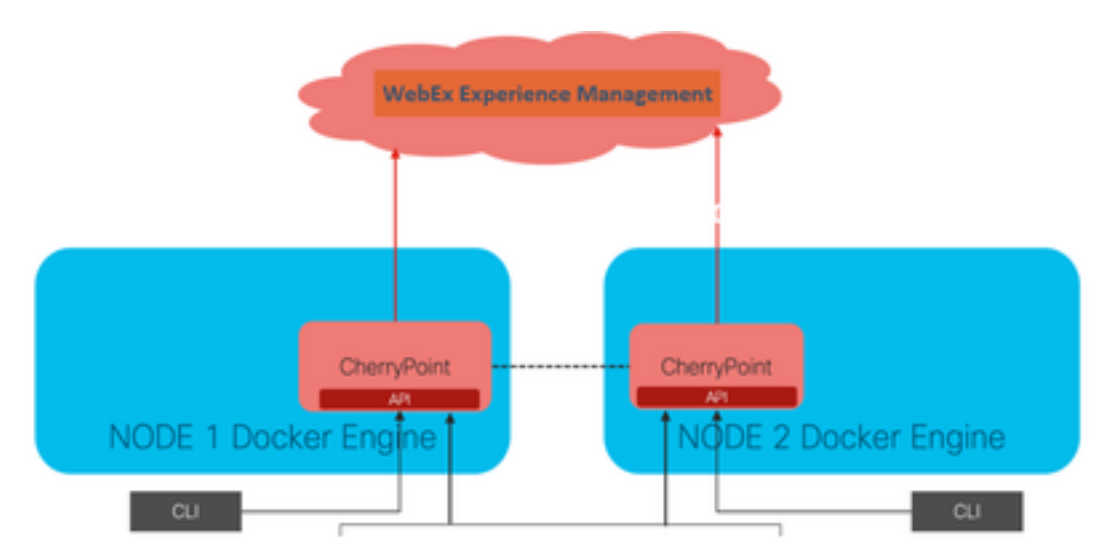

## Provisionner le service WXM sur Cloud Connect

Cloud Connect interagit avec la plate-forme WxM en utilisant un nouveau service de conteneur appelé Cherry Point. Ce service s'exécute en mode d'état actif et actif dans les deux noeuds de connexion au cloud et permet au serveur VXML CVP d'accéder à la plate-forme WxM.

Pour intégrer la connexion cloud au portail WxM, vous devez acheter une licence WxM. Cela déclenche le processus d'intégration par l'équipe d'activation WXM. Après la création réussie d'une organisation, ces éléments essentiels sont envoyés à l'adresse e-mail enregistrée.

- Clé utilisateur et API du bureau
- Utilisateur système et clé API
- Préfixe d'URL Web

Une fois que les informations ci-dessus sont reçues sur le serveur de connexion au cloud principal, exécutez la commande set cloudconnect cherrypoint config afin de mettre à jour les détails de configuration et d'intégrer la connexion cloud à WxM.

```
admin:set cloudconnect cherrypoint config
Fetching existing configuration...
Enter the Config details to be saved:
Desktop User (with Read Only Privileges) Jdoeesdsystem
Desktop User API Key [ ******* ]: apikey-N2L
System User (with Read and Write Privileges) Jdoeprodsystem
System User API Key [*******]: apikey-8
Web URL Prefix [https://cloudsurveyweb]: https://cloudsurveyweb
Deployment ID [6767]: 424242
Proxy Enabled(true/false) [true]:
                                : Proxy.AA.BB.com
Proxy Host Proxy AA.BB.com
Proxy Port [80]:
The config details updated successfully.
admin:
```
Where:

- ID de déploiement : Il peut s'agir d'un numéro fictif ou d'un ID système de solution CCE.
- Détails du proxy : Assurez-vous que le proxy utilisé n'est pas sécurisé (port 80 ou 8080) ou sécurisé (port 443). Le proxy avec authentification n'est pas pris en charge.

Une fois les détails de configuration mis à jour, réinitialisez le conteneur de points de cerise à l'aide des commandes stop and start.

- utils cloudconnect stop cherrypoint
- utils cloudconnect start cherrypoint

```
admin:utils cloudconnect stop cherrypoint
Stopping the container cherrypoint ...
Container cherrypoint is stopped successfully.
admin:utils cloudconnect start cherrypoint
Container cherrypoint is started successfully.
admin:<mark>.</mark>
```
Pour vérifier la configuration et la connectivité au WXM, vous pouvez exécuter ces commandes respectivement.

#### • show cloudconnect cherrypoint config

![](_page_4_Picture_0.jpeg)

• utils cloudconnect cherrypoint test-connectivité<br>administrial cloudconnect cherrypoint test-connectivity Cloudcherry Connectivity Test URL [https://api.getcloudcherry.com/api/]: Proxy Host: proxy.esl.cisco.com Provy Port 80 Connectivity check to https://api.getcloudcherry.com/api/ was successful dmims<sup>1</sup>

Note: En cas de problème de connexion à Internet, une erreur s'affiche avec le code 400.

![](_page_4_Figure_3.jpeg)

## Configuration associée à ICM :

### 1. Cloud Connect dans la base de données d'inventaire

La première étape consiste à ajouter le serveur de connexion cloud à la base de données d'inventaire de la station de travail d'administration (AW). Pour inclure le serveur, sur la page CCE Administration dans le gadget d'inventaire de la carte d'infrastructure, ajoutez les détails du serveur de connexion au cloud.

![](_page_4_Picture_65.jpeg)

Note: L'erreur interne du serveur apparaît sur la page, en raison d'un manque de communication sécurisée entre le serveur AW et les serveurs de connexion au cloud.

![](_page_5_Picture_1.jpeg)

Pour résoudre la question de savoir si les certificats appropriés sont échangés entre les serveurs. Pour plus d'informations sur l'échange de certificats dans l'environnement autosigné pour la solution CCE, reportez-vous à cet article : *[Échange de certificats autosigné UCCE](https://www.cisco.com/c/fr_ca/support/docs/contact-center/unified-contact-center-enterprise/215445-exchange-self-signed-certificates-in-a-u.html)*[.](https://www.cisco.com/c/fr_ca/support/docs/contact-center/unified-contact-center-enterprise/215445-exchange-self-signed-certificates-in-a-u.html)

Pour CA-Signé, reportez-vous à cet article : [Certificat signé CCE CA.](https://www.cisco.com/c/fr_ca/support/docs/contact-center/packaged-contact-center-enterprise/215664-implement-ca-signed-certificates-in-a-cc.html)

### 2. Variables ECC

S'assurer que ces variables ECC sont activées dans la solution ICM

- user.microapp.isPostCallSurvey
- user.CxSurveyInfo
- ID\_POD

Note: Si la variable user.CxSurveyInfo n'est pas définie correctement, le serveur CVP ne parvient pas à créer une demande d'API pour le serveur de connexion au cloud.

#### 3. Améliorations du script ICM

### (i) Appel principal en script

Dans le script principal, assurez-vous que la variable user microapp. is Post Call Survey est définie. Pour ce script, si l'enquête post-appel WxM est nécessaire, affectez la valeur Y à la variable, l'indicateur N désactive les PCS WxM pour les appels qui entrent dans ce script principal.

![](_page_5_Figure_13.jpeg)

Note: Si le noeud de variable de définition user.microapp.isPostCallSurvey n'est pas configuré dans le script par défaut, le CVP marque l'appel pour l'enquête post-appel mais l'enquête ne fonctionne qu'avec la fonctionnalité PCS traditionnelle, l'appel PCS WxM échoue.

### ii) Script PCS WxM

Pour appeler l'application WxM sur le composant serveur VXML CVP après que l'agent ait terminé l'appel avec l'appelant, un script de routage WxM post-appel est nécessaire. Les étapes de configuration impliquées dans ce script sont similaires à tout script de routage général dans lequel vous configurez

- Type d'appel
- Numéro composé (DN)
- Script de routage et association du DN à celui-ci.
- a. Créez un type d'appel pour le script PCS WxM.

![](_page_6_Picture_72.jpeg)

b. Créez un DN pour le script PCS WxM. Le DN peut être n'importe quel numéro aléatoire et est mappé au type d'appel créé à l'étape précédente.

![](_page_6_Picture_73.jpeg)

c. Créez un script de routage PCS WXM.

Ce script appelle l'application WxM qui s'exécute dans le serveur VXML CVP. La manière dont il y parvient est via user.microapp.ToExtVXML valeur de variable configurée comme « application=wxm ».

![](_page_7_Picture_59.jpeg)

Note: Le noeud Exécuter un script externe est configuré pour obtenir la parole, par exemple GS,Server,V.

d. Type d'appel et association d'enquête

WxM PCS offre deux options

- Enquête en ligne : Il s'agit d'une enquête instantanée où une fois l'appel passé, le client est redirigé vers le script PCS où des commentaires sont fournis.
- Enquête différée : Dans ce type d'enquête après l'appel, le client reçoit un lien d'enquête par SMS ou par e-mail auquel il peut répondre en fonction de ses besoins.

Selon les besoins de l'entreprise, une enquête en ligne ou différée peut être activée sur le type d'appel associé au script principal d'ICM.

Vous pouvez mapper le type d'appel et l'enquête via la page d'administration de CCE. Accédez à Paramètres d'appel > Paramètres de routage > Type d'appel, sélectionnez le type d'appel du script icm où l'association d'enquête est nécessaire et cochez la case Activer la gestion de l'expérience.

![](_page_7_Picture_60.jpeg)

Note: Lorsque l'utilisateur atteint la page de type d'appel via CCEAdmin, AW envoie une demande de publication https://<cloudconnectFQDN >:8445/cherrypoint/status?details=true au serveur de connexion cloud pour vérifier l'état d'intégration du service cherrypoint. Si le résultat indique que le service est actif, alors Enable Experience Management est affiché dans l'interface utilisateur, sinon l'option n'est pas visible.

Dans l'onglet Gestion de l'expérience, sélectionnez l'enquête en ligne ou différente avec le questionnaire souhaité configuré dans le portail WxM. Les questionnaires remplis dans la page Sélectionner un questionnaire sont ceux configurés dans le portail WxM. Ils sont synchronisés via une connexion cloud.

![](_page_8_Picture_76.jpeg)

## Configuration associée CVP

### 1. CloudConnect dans NOAMP

Pour que le composant CVP VXML Server communique avec le cloud connect, la première étape consiste à ajouter le serveur cloud connect au portail CVP New Operations Manager (NOAMP). Pour ajouter, sur la page NOAMP de la section d'intégration, cliquez sur Cloud Connect, sélectionnez CVP Call Server dans la liste déroulante device et ajoutez les détails du serveur de connexion au Cloud.

![](_page_8_Picture_77.jpeg)

Remarque : il est recommandé d'utiliser le nom de domaine complet (FQDN) des serveurs de connexion cloud.

Vous pouvez voir l'erreur interne du serveur sur la page, en raison d'un manque de communication sécurisée entre les serveurs d'appels OAMP et CVP.

![](_page_9_Picture_1.jpeg)

Pour résoudre le problème, assurez-vous que les certificats appropriés sont échangés entre le serveur CVP et les serveurs OAMP. Pour plus d'informations sur l'échange de certificats dans un environnement autosigné pour la solution CCE, reportez-vous à cet article : [Échange de certificats](https://www.cisco.com/c/fr_ca/support/docs/contact-center/unified-contact-center-enterprise/215445-exchange-self-signed-certificates-in-a-u.html) [autosignés UCCE.](https://www.cisco.com/c/fr_ca/support/docs/contact-center/unified-contact-center-enterprise/215445-exchange-self-signed-certificates-in-a-u.html)

Pour CA-Signé, reportez-vous à cet article : [Certificat signé CCE CA.](https://www.cisco.com/c/fr_ca/support/docs/contact-center/packaged-contact-center-enterprise/215664-implement-ca-signed-certificates-in-a-cc.html)

Le serveur OAMP transmet les détails du serveur de connexion au cloud à tous les serveurs d'appels CVP et les informations sont ajoutées dans le fichier sip.properties, comme illustré dans l'image.

#Cloud connect Publisher Address SIP.CloudConnect.publisherAddress = 10.201.248.179 #Cloud connect subscriber Address SIP.CloudConnect.subscriberAddress = 10.201.248.178 #Cloud connect username SIP.CloudConnect.username = admin #Cloud connect password SIP.CloudConnect.password = 2o3z18gCsJ\*M2/ZWs/ #Cloud connect HTTP request time out SIP.CloudConnect.RequestTimeout = 10000 #Cloud connect evapoint Endpoint API SIP.ClouConnect.CreateMeetingApi = /evapoint/meeting/create SIP.ClouConnect.DeleteMeetingApi = /evapoint/meeting/end SIP.ClouConnect.StatusApi = /evapoint/status #Cloud connect Survey Endpoint API SIP.ClouConnect.SurveyEndPointApi = /cherrypoint/surveyendpoint SIP.ClouConnect.AuthTokenApi = /cherrypoint/authtoken #CLoudCherry Customer ID SIP.CloudCherry.CustomerID = icm #CLoudCherry Email ID SIP.CloudCherry.CustomerEmailID = abc@cc.demo.com SIP.CloudCherry.SurveyValidityTime = 300000

Remarque : dans certains scénarios, il est possible que tout le contenu ne soit pas placé dans le fichier sip.properties. Les champs obligatoires doivent être ajoutés manuellement au fichier, puis redémarrés par le serveur.

### 2. Mettre à jour les fichiers de propriétés CVP

a. ivr.properties : Ouvrez le fichier ivr.properties et ajoutez ces entrées

IVR.AuthTokenRefreshTimeOut = 1800 IVR.SurveyTokenRefreshTimeOut = 43200 IVR.SurveyQuestionRefreshTimeOut = 43200 IVR.WxmSurveyTokenApiUrl = https://api.getcloudcherry.com/api/SurveyToken IVR.WxmSurveyQuestionsApiUrl = https://api.getcloudcherry.com/api/Questions/Questionnaire IVR.WxmSurveyAnswersSubmitApiUrl =

https://api.getcloudcherry.com/api/SurveyByToken/ IVR.WxmSurveySettingsApiUrl =

https://api.getcloudcherry.com/api/Settings/ IVR.WxmAudioUrl= https://api.getcloudcherry.com/api/StreamUserAsset/ IVR.WxmSurveyQuestionnaireUrl = https://api.getcloudcherry.com/api/surveyquestionnaire/ #Cloud Cherry batch properties (thresholds to trigger the SMS/Email Cloud Connect API) IVR.CloudCherryBatchSize = 100 #Or optimized value IVR.CloudCherryBatchTimeout = 60 #Or optimized value

#### b. VXML.properties : Dans le fichier VXML.properties, ajoutez l'entrée 'VXML.usagefactor = 1.0'

VXML.usagefactor = 1.0

c. Redémarrez le serveur d'appels CVP.

### 3. Définir le numéro composé du PCS (DN) dans le protocole CVP OAMP

Lorsque l'agent termine l'appel avec le client CVP envoie une nouvelle demande d'appel pour appeler le script PCS WxM dans ICM. Cette opération est effectuée lorsque vous associez le DN du script d'appel principal au modèle de numéro composé du script PCS WxM dans OAMP.

Pour associer à la page OAMP - système - modèle de numéro composé, créez une nouvelle configuration de modèle de numéro composé dans laquelle le champ Modèle de numéro unique est renseigné avec le numéro de script d'appel principal et le modèle de numéro unique d'enquête pour activer l'enquête post-appel pour les appels entrants est mappé au numéro de script PCS WxM.

![](_page_10_Picture_104.jpeg)

### 4. Déployer l'application WxM

Copiez l'application WxM par défaut fournie dans [CVP GitHub](https://github.com/CiscoDevNet/cvp-sample-code/blob/master/DeployableApps/WXM-IVR-App/wxm.zi) sur le serveur VXML : CVP GitHub [d'application WxM par défaut.](https://github.com/CiscoDevNet/cvp-sample-code/blob/master/DeployableApps/WXM-IVR-App/wxm.zi)

Déployez l'application. Cliquez sur le fichier de lot d'applications de déploiement.

![](_page_10_Picture_7.jpeg)

Note: L'application WxM sur Github ne s'applique qu'aux versions 12.5(1) , 12.6(1) et ultérieures de CVP, cette application étant préchargée comme l'application helloworld.

### 5. Paramètre Proxy

Pour l'enquête en ligne, CVP VXML Server interagit avec le portail WxM pour télécharger le questionnaire et transmettre les résultats des commentaires recueillis à WxM. Pour cette interaction, le serveur CVP nécessite un accès Internet. Si les serveurs sont derrière DMZ, vous pouvez activer le proxy via ces étapes.

Sur le serveur CVP via regedit, accédez à HKEY\_LOCAL\_MACHINE\SOFTWARE\WOW6432Node\Apache Software Foundation\Procrun 2.0\VXMLServer\Parameters\Java\Options.

Ajoutez ces paramètres à la clé de Registre :

-Dhttp.proxyHost= Example:"abc.com|cloudconnectpub.abc.com|cloudconnectsub.abc.com"

#### 6. Échange de certificats

Le serveur VXML CVP récupère le jeton d'autorisation à partir du serveur de connexion au cloud et atteint la plate-forme WxM pour télécharger le questionnaire souhaité. Pour interagir avec succès et télécharger les informations à partir du serveur CVP WxM, un certificat WxM doit être installé dans son magasin de clés.

Les étapes requises pour exporter et importer les certificats sont les suivantes :

#### Exporter le certificat de plate-forme WxM

Étape 1. Sur n'importe quelle station de travail, ouvrez un navigateur et accédez à l'URL : <https://api.getcloudcherry.com/api/Questions/Questionnaire>

![](_page_11_Picture_7.jpeg)

Étape 2. Exportez le certificat et enregistrez-le sous forme de fichier X.509 (.CER) codé en base 64.

#### Importer le certificat dans CVP .keystore

Étape 1. Copiez le certificat WxM exporté dans le répertoire C:\Cisco\CVP\conf\security des serveurs CVP.

Étape 2. Importez ces certificats avec la commande.

```
%CVP_HOME%\jre\bin\keytool.exe -storetype JCEKS -keystore %CVP_HOME%\conf\security\.keystore -
import -trustcacerts -alias {apicloudcherry_name} -file
c:\cisco\CVP\conf\security\CloudcherryAPI.cer
```
Note: Pendant l'importation de la demande de mot de passe CVP. Les informations peuvent être collectées à partir du fichier security.properties dans le dossier '%CVP\_HOME%\conf'

Étape 3. Redémarrez les serveurs CVP.

### 7. Paramètres VVB Text To Speech (TTS)

Experience Management vous permet de télécharger les fichiers audio pour le questionnaire

d'enquête post-appel. Cela aide VVB à lire les questions en tant que discours aux clients. Dans le cas où les fichiers wav ne sont pas téléchargés serveur VXML uniquement télécharge le formulaire texte du questionnaire de WxM. Pour convertir ce texte en VVB vocal, vous devez configurer avec la solution TTS.

Pour activer ces étapes, procédez comme suit :

Étape 1. Accédez à Cisco VVB Administration.

Étape 2. Dans Sous-systèmes > Serveurs TTS > Cliquez sur Add New et ajoutez l'adresse IP et le numéro de port du serveur ASR\TTS.

![](_page_12_Picture_57.jpeg)

### Configuration associée à Finesse

WxM propose deux gadgets différents pour les agents et les superviseurs du centre d'appels.

a) Gadget Customer Experience Journey (CEJ) : Affiche toutes les réponses d'enquête passées d'un client dans une liste chronologique à l'agent lorsqu'il accepte un appel client.

![](_page_12_Picture_58.jpeg)

b) Gadget Customer Experience Analytics (CEA) : CEA affiche les informations en fonction du type de connexion des ressources à la finesse.

Agent : Affiche l'impulsion globale des agents à l'aide de mesures standard telles que NPS, CSAT et CES.

![](_page_13_Picture_58.jpeg)

Superviseur : Affiche l'impulsion globale de l'équipe\Agents à l'aide de mesures standard telles que NPS, CSAT et CES.

![](_page_13_Picture_59.jpeg)

Afin d'activer ces gadgets sur la finesse, voici les étapes nécessaires.

1. Échange de certificats

Les gadgets interagissent directement avec la plateforme WxM pour obtenir les informations requises. Pour que WxM accepte la demande du gadget, un jeton d'autorisation est requis pour que les serveurs finesse récupèrent de la connexion au cloud. En raison de l'échange de certificats de conformité SRC entre les serveurs de connexion finesse et cloud, une communication réussie est requise. Pour les environnements autosignés, suivez les étapes indiquées dans ce document.

#### 2. Cloud Connect dans Finesse Admin

Finesse doit être au courant du serveur de connexion au cloud et ceci est possible lorsque vous ajoutez des détails de connexion au cloud dans la page d'administration finesse.

ahaha **Cisco Finesse Administration CISCO** 

![](_page_14_Picture_33.jpeg)

#### 3. Développement de gadgets

Gadget CEJ : Pour activer le gadget CEJ sur finesse, exportez le code du gadget à partir de WxM et copiez-le dans la page de disposition du bureau d'administration finesse pour agent & superviseur. Pour y parvenir, il convient de procéder comme suit :

Étape 1. Connectez-vous à WxM avec le compte d'administration.

![](_page_14_Picture_34.jpeg)

Étape 2. Téléchargez le gadget CEJ à partir d'espaces - Expérience globale - Exportez le gadget Cisco Contact Center.

![](_page_15_Picture_55.jpeg)

## Étape 3. Copiez l'URL.

![](_page_15_Picture_56.jpeg)

Étape 4. Sur la page finesse de mise en page du bureau CFAdmin, incluez l'URL sous l'onglet accueil de la mise en page de l'agent.

![](_page_15_Picture_4.jpeg)

Étape 5. Sur la page finesse de disposition du bureau CFAdmin inclure la même URL sous le domicile de la disposition Supervisor.

![](_page_15_Picture_57.jpeg)

Gadget Agent CEA : Des étapes similaires au gadget CEJ sont nécessaires pour activer cette application pour les agents dans finesse.

Étape 1. Dans le portail d'administration WxM dans l'espace, sélectionnez Tableau de bord de l'agent et dans la barre de navigation de gauche, choisissez l'option Customer Experience Analytics. À mesure que le fond d'écran du CEA se charge, appuyez sur le bouton et dans le menu déroulant, sélectionnez l'option Exporter le centre de contact de Cisco Gagdet.

![](_page_16_Picture_64.jpeg)

Étape 2. Copiez l'URL et modifiez-la : ajoutez le filtre &filterTags=cc\_AgentId à celui-ci.

![](_page_16_Picture_2.jpeg)

Étape 3. Sur la page finesse de disposition du bureau CFAdmin, incluez l'URL sous l'onglet myStatistics du rôle Agent.

![](_page_16_Figure_4.jpeg)

Gadget du superviseur CEA : Des étapes similaires au gadget CEJ sont nécessaires pour activer cette application pour superviseur dans finesse.

Étape 1. Dans le portail d'administration WxM dans l'espace, sélectionnez Tableau de bord du superviseur et dans la barre de navigation de gauche, choisissez l'option Customer Experience Analytics. Lorsque le fond d'écran du CEA est chargé, appuyez sur : et dans le menu déroulant, sélectionnez l'option Exporter le gadget du centre de contacts Cisco.

![](_page_16_Picture_65.jpeg)

Étape 2. Copiez l'URL et modifiez-la : ajoutez le filtre &filterTags=cc\_TeamId à celui-ci.

![](_page_17_Picture_67.jpeg)

Étape 3. Sur la page finesse de mise en page du bureau CFAdmin, incluez l'URL sous l'onglet teamData du rôle Supervisor

![](_page_17_Picture_68.jpeg)

#### 4. URL des serveurs Finesse de la liste blanche

Pour s'assurer que les requêtes API de finesse à WxM sont authentifiées, les URL du serveur finesse doivent être répertoriées sur le serveur WxM.

Dans le portail d'administration WxM - modifier le profil sous l'onglet ORIGIN CORS inclut l'URL du serveur finesse avec le port 8445.

![](_page_17_Picture_69.jpeg)

Note: Les url peuvent être FQDN du serveur finesse ou générique tel que [https://\\*.bora.com:8445](https://*.bora.com:8445)

## **Vérification**

Aucune procédure de vérification n'est disponible pour cette configuration.

## Dépannage

Il n'existe actuellement aucune information de dépannage spécifique pour cette configuration.

## Informations connexes

- Pour plus d'informations sur l'enquête différée WxM, reportez-vous à cet article : <u>Intégrer</u> [l'enquête personnalisée Webex Experience Management \(WxM\) à la solution UCCE](https://www.cisco.com/c/fr_ca/support/docs/contact-center/unified-contact-center-enterprise/215795-integrate-webex-experience-management-w.html)
- Pour plus d'informations sur l'échange de certificats auto-signé pour les solutions CCE, reportez-vous à cet article : *[Échange de certificats auto-signé UCCE](https://www.cisco.com/c/fr_ca/support/docs/contact-center/unified-contact-center-enterprise/215445-exchange-self-signed-certificates-in-a-u.html)*
- Pour plus d'informations sur la mise en oeuvre de certificats signés CA sur les solutions CCE, reportez-vous à cet article : [Certificat signé CA sur CCE](https://www.cisco.com/c/fr_ca/support/docs/contact-center/packaged-contact-center-enterprise/215664-implement-ca-signed-certificates-in-a-cc.html)
- Application CVP GitHub WxM [: Application WxM par défaut CVP GitHub](https://github.com/CiscoDevNet/cvp-sample-code/blob/master/DeployableApps/WXM-IVR-App/wxm.zi)
- [Support et documentation techniques Cisco Systems](http://www.cisco.com/cisco/web/support/index.html?referring_site=bodynav)

## Vidéos